## DeviceManage 使用指导

## 一. 工具安装:

1) 在光盘中找到 Setup.exe 双击进入光盘引导界面,单击【中文】>【配套工具】>单 击【升级工具】开始安装并双击 DeviceManage 工具。安装过程中,弹出如下图所 示对话框。提供语言选择,有简体中文,繁体中文,和英文。默认简体中文。

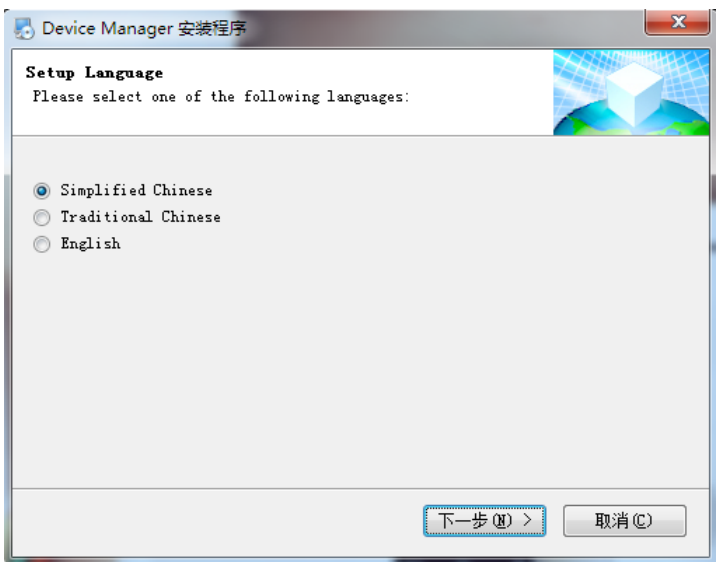

2) 单击"下一步"按钮,弹出如下图所示对话框。

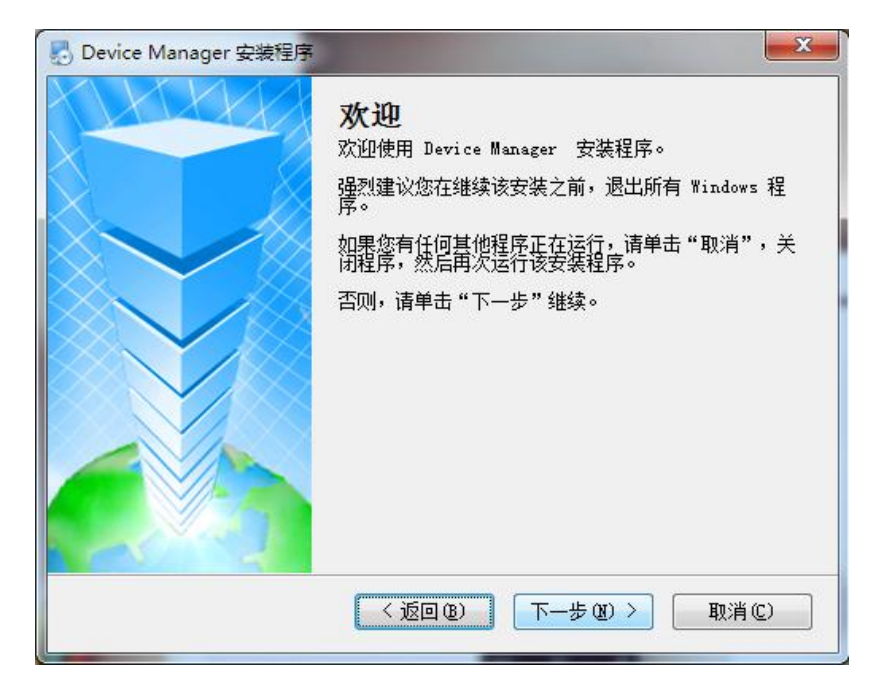

3) 单击"下一步"按钮,弹出如下图所示对话框。按"更改"键,选择安装路径,系

统默认文件夹为"C:\Program Files\Device Manager",

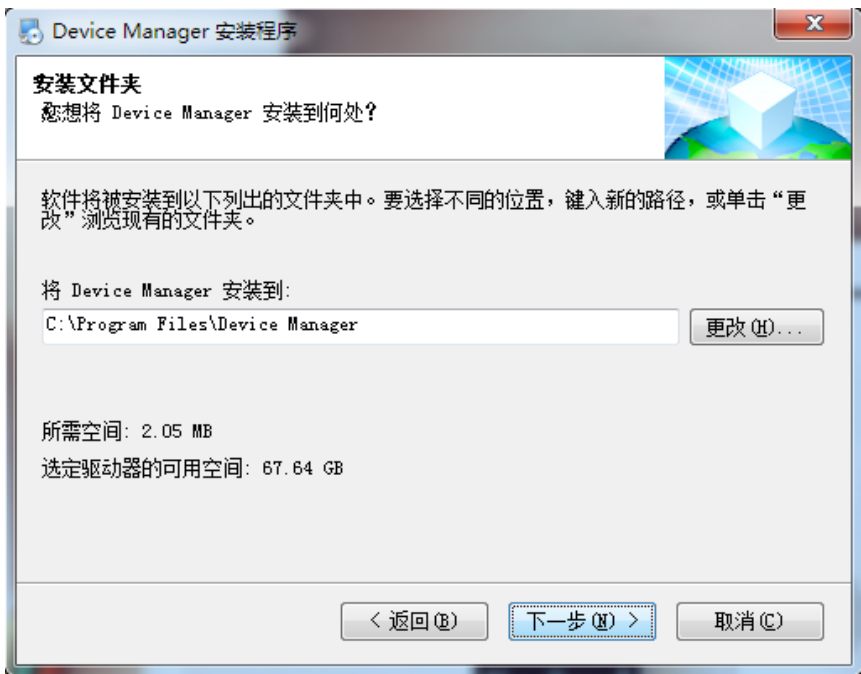

4) 单击"下一步"按钮,弹出如下图所示对话框。

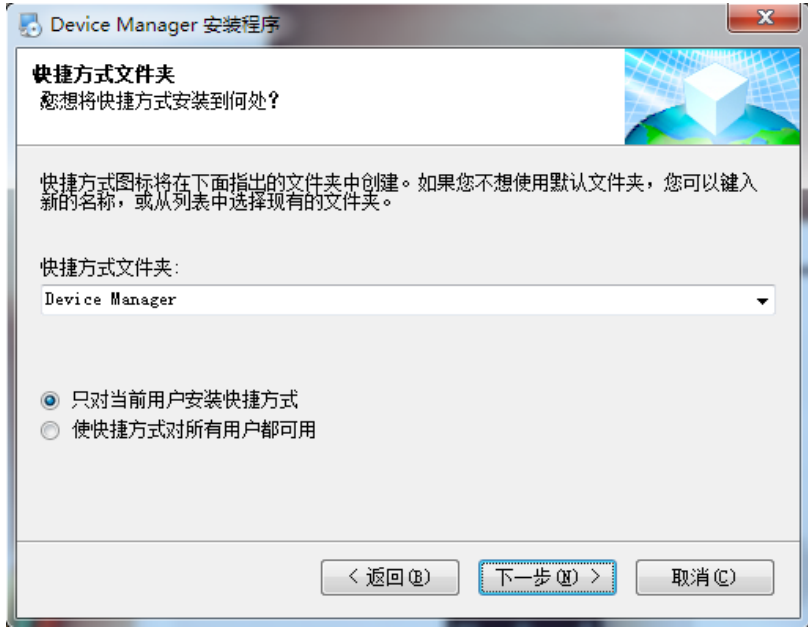

- 5) 输入用户信息,单击"下一步"按钮,开始安装 DeviceManage,弹出下图所示对话
	- 框

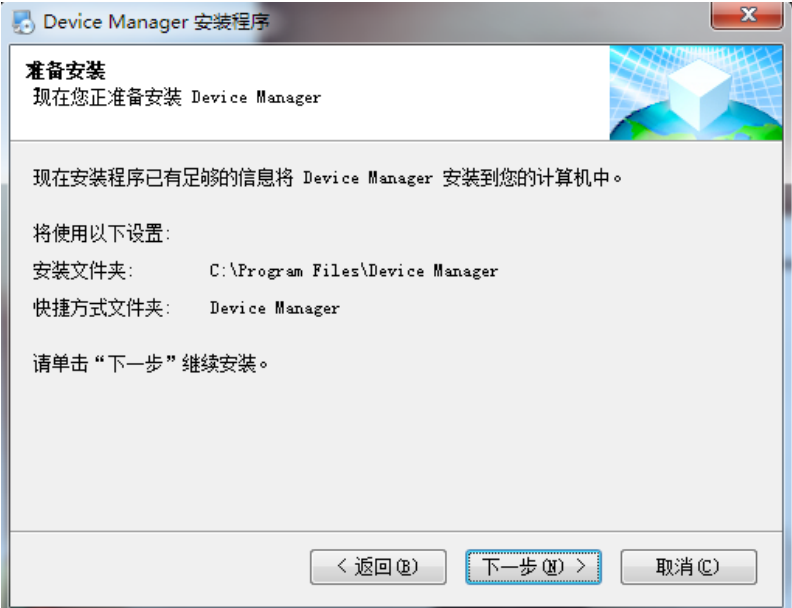

6) 单击"下一步"按钮,弹出如下图所示对话框。

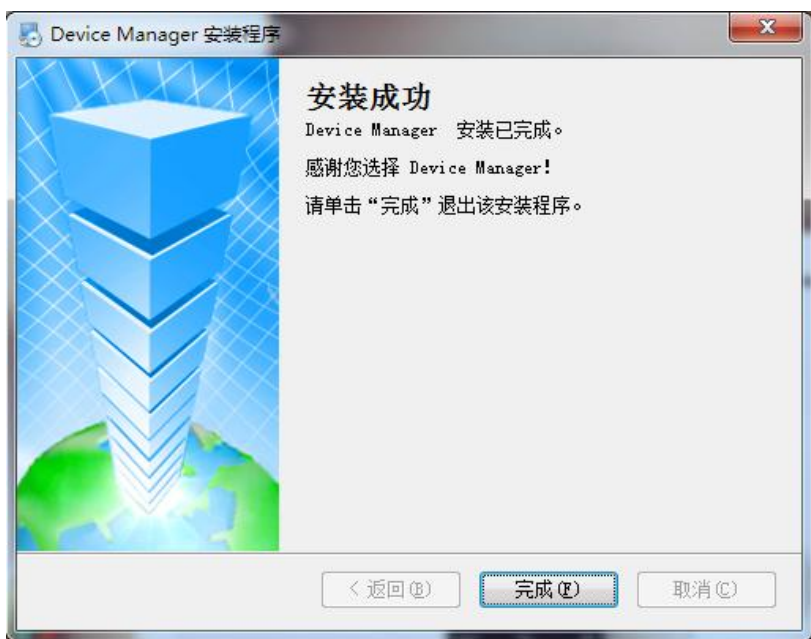

E L'

DeviceMa. 7) 单击"完成"键完成安装。此时, 桌面将出现如下快捷方式 - 这 二.DeviceManage 工具操作:

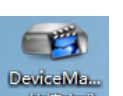

双击桌面上的快捷方式 DeviceMand H现 DeviceManage 操作界面。如下图。

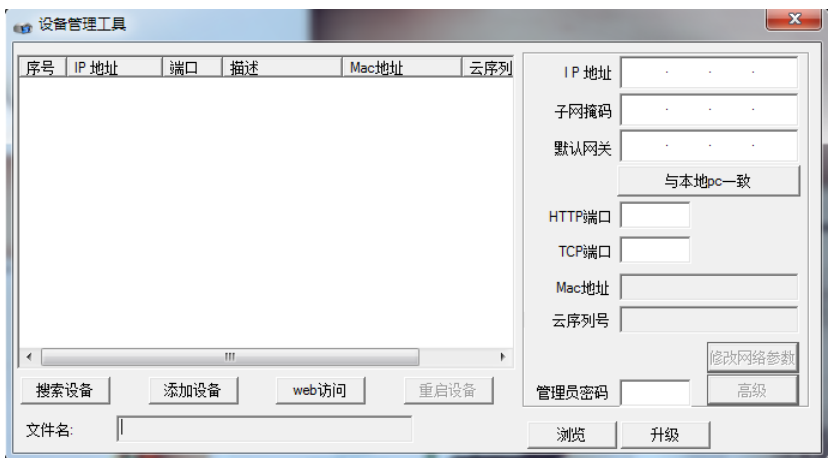

## 2.1 搜索设备

点击"搜索设备"设备管理工具可以搜索到局域网内的网络摄像机,硬盘录像机,编解 码器等全系产品的 IP 地址。

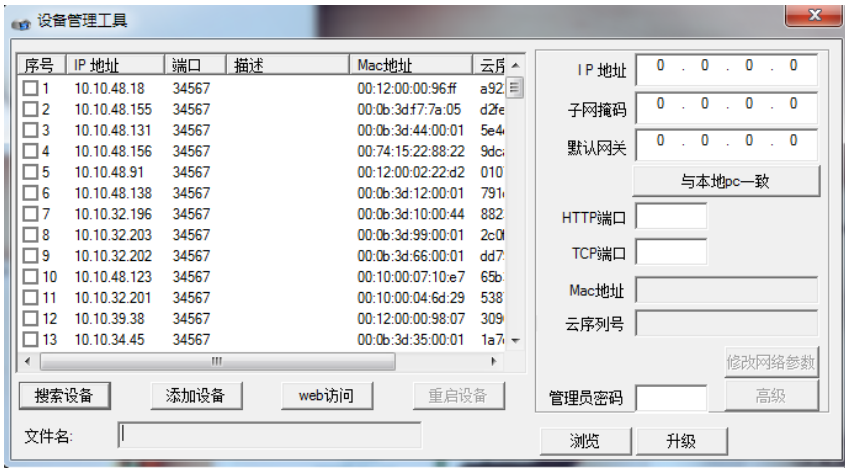

2.2 WEB 访问:

选择对应的设备,点击 web 访问可通过 IE 直接访问设备,方便快捷。

2.3 添加设备

点击【添加设备】按钮,弹出如下图界面:

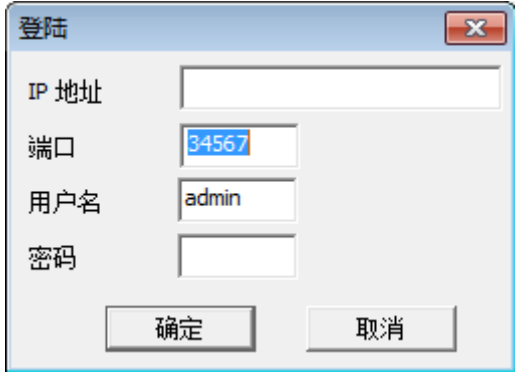

Ip 地址: 填写设备的 IP 地址。

端口: 设备的 http 端口。

用户名:登录设备的用户名。

密码:登录设备时的密码。

2.4 升级

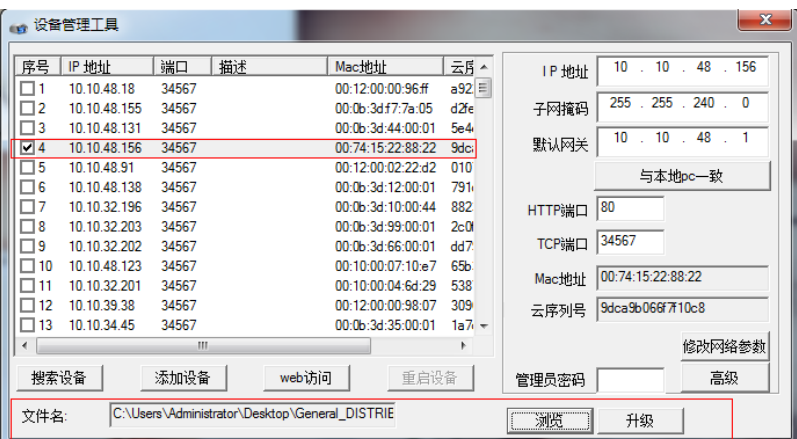

浏览:用来选择要升级的程序。(升级程序一般后缀为 .bin)

升级:选择后设备和对应的程序进行升级。

升级时有两个过程,一个是文件发送过程以百分比显示,完成后没有提示;第二个阶段 是升级过程以百分比显示,完成后显示"升级成功"

注意:升级过程中,不能断电。

2.5 修改网络参数

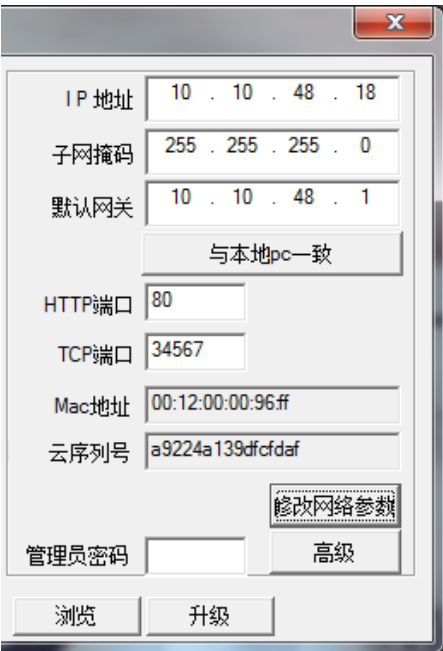

IP 地址: 选择设备后可进行修改 ip 地址。

子网掩码:可手动设置设备的子网掩码。

默认网关:可手动修改设备的默认网关。

与本地 pc 一致: 子网掩码及默认网关自动设置成于本地的 PC 一致。

HTTP 端口: 可填写设备的 HTTP 端口。

TCP 端口:可手动设置设备的 TCP 端口。

Mac 地址:显示设备的 Mac 地址。

云序列号:显示设备的云序列号。

管理员密码:填写设备的管理员密码。

2.6 高级

高级:配置设备的 DNS,手机监控使能, DDNS, wifi 等信息

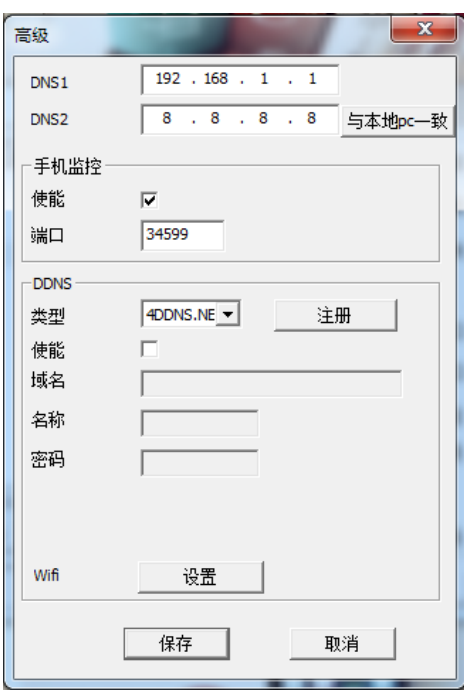

使能: 勾选使能使其为启动状态。

与本地 pc 一致: 可将子网掩码及默认网关设置成于本地的 PC 一致。

端口:手机监控的端口。

注册: 如果没有注册 ddns, 点击此按钮可以打开注册 DDNS 网页进行注册。

类型: 点击下拉链,里面有 CN99/DynDns/Oray/NO-IP/MYQ-SEE 可供选择。

域名: 填写上您注册的域名。

名称: 填写您注册时的名称。

密码: 填写您注册时的密码。

2.7 WIFI 设置

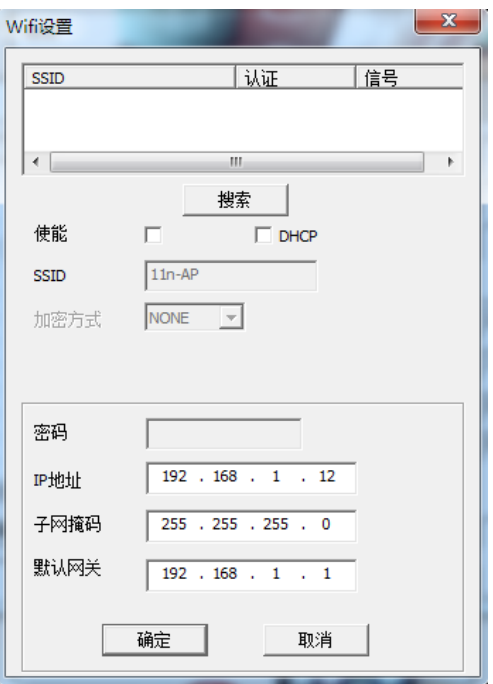

- 搜索:搜索周围的 wifi。
- 使能: 勾选使能使其为启动状态。
- SSID: SSID 无线网络名称。
- 加密方式: 提供 AES 加密方式。
- 密码: 填写 wifi 密码。

:

- IP 地址: 可以手动设置 ip 地址, 也可以用"DHCP"自动获取。
- 子网掩码: 设备的子网掩码, 可手动设定。

默认网关: 设备的默认网关,可手动设定。